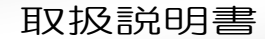

4チャンネル IP カメラビューワ

# $ICV-400$

○4 チャンネル IP カメラビューワ ICV-400 をお買い上げいただき、まことにありがとうございます。 ○ご使用の前にこの取扱説明書をよくお読みになり、正しくご使用ください。 ○お読みになったあとは、いつでも見られるところに大切に保管してください。

## 特 長

í I I I Artics

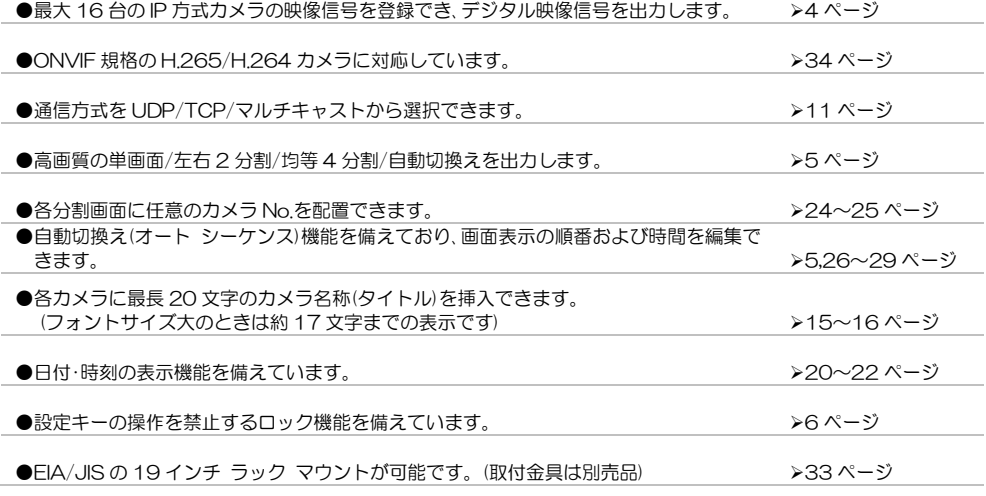

## 安全上のご注意

ご使用の前にかならず「安全上のご注意」をよくお読みになり、正しくご使用ください。

#### ■絵表示について

この取扱説明書では、製品を安全にお使いいただき、 あなたや他の人々への危害や財産への損害を未然に 防止するために、いろいろな絵表示をしています。そ の表示と意味は次のようになっています。内容をよく 確認してから本文をお読みください。

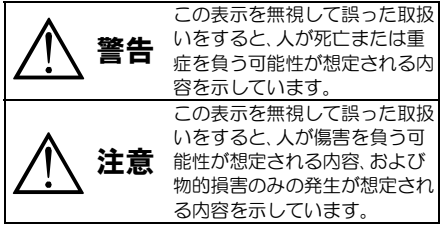

## ■絵表示の例

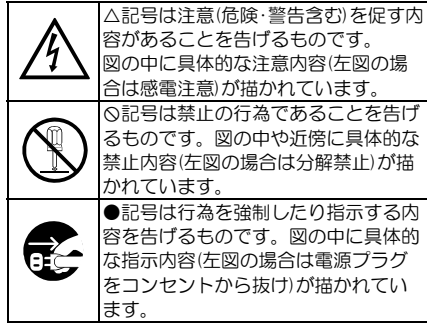

## 安全上のご注意

 警告 注意 ●背面に触れない! ●本機の上にものを置かない! この機器の背面は高温となりますので、やけどの恐れがあります。 バランスがくずれて倒れたり落下してけがの原因となるこ •作業時は電源を切り 30 分以上経過してからおこなってください とがあります。また、重みによって故障の原因となることが ●本機のケース・裏パネル等をはずさない! あります。 ●コード類は正しく配線する! 内部には高圧の部分があり、感電の原因となります。 Ч ・改造などは絶対におこなわないでください。 ・電源コードを熱器具に近づけないでください。 ・内部の点検・整備・修理は販売店にご依頼ください。 ・電源コードを本機の下敷きにしないでください。 ・足などにケーブルを引っかけると機器の落下や転倒など ●本機を濡らさない! により、けがの原因となることがあります。 火災・感電の原因となります。 ●設置場所にご注意ください! •雨天・降雪中・海岸・水辺での使用は特にご注意ください。 ・風呂・シャワー室などの水場では使用しないでください。 ・不安定な場所に置かないでください。 ・磁気を発生する機器の近くに置かないでください。 ・本機の上に水などの入った容器を置かないでください。 ・直射日光のあたるところや熱器具の近くに置かないでく ・万一水などが中に入ったときには、すぐに電源プラグを コンセントから抜いて販売店にご相談ください。 ださい。 ・冷凍倉庫や外気にさらされるなど、温度変化の激しいとこ ●本機の開口部から金属物や燃えやすいもの ろには置かないでください。 などの異物を差し込まない! ・振動や衝撃の加わるところには置かないでください。 万一異物が入ったときには、すぐに電源プラグをコンセ ・腐食性ガスのあたるところには置かないでください。 ントから抜いて販売店にご相談ください。 ・調理台や加湿器のそばなど、油煙や湿気があたるところに そのままで使用すると火災・感電の原因となります。 は置かないでください。 ●ぬれた手で電源プラグを抜き差ししない! ●本機の通風孔をふさがない! 感電の原因となることがあります。 通風孔をふさぐと内部に熱がこもり、火災の原因となるこ ●電源プラグやコンセントにほこりなどを付着させない! とがあります。 ほこりによりショートや発熱が起こって火災の原因とな 壁から 10cm 以上離して設置してください。 ります。湿度の高い部屋、結露しやすいところ、台所やほ また、次のような使いかたはしないでください。 こりがたまりやすい場所のコンセントを使っている場合 ・本機を仰向けや横倒し、逆さまにする。 は、特に注意してください。 ・風通しの悪い狭い所に押し込む。 ●電源プラグを抜くときは、電源コードを引っ張らない! ・じゅうたんや布団の上に置く。 コードが傷つき火災・感電の原因となることがあります。 ・テーブルクロスなどをかける。 かならずプラグを持って抜いてください。 ●雷が鳴り出したら使わない! ■定期点検とお手入れについて 電源プラグや接続ケーブルには絶対に触れないでくださ ※お手入れの際は安全のため、電源スイッチを切り、 い。感電の原因となります。 電源コードのプラグを抜いてからおこなってください。 ●アース線を接地する 感電を避けるためにかならず接地をしてください。アー 注意 Ų, ス線は絶対にガス管に接続しないでください。爆発や火 ●電源コードが傷んだ(芯線の露出·断線など)場合は交換を依頼する! 災の原因となります。 そのままで使用すると火災・感電の原因となります。販売店に交換を ●電源電圧 100V±10%以外の電圧で使用しない! ご依頼ください。 火災・感電の原因となります。 ●内部の掃除について 内部の掃除については、お買い上げの販売店にご相談ください。機器 ●煙が出ている、変なにおいや音がするなどの異常状態の場 の内部にほこりがたまったまま長い間掃除をしないと、火災・故障の 合は、すぐに電源スイッチを切り、電源プラグを抜く! 原因となることがあります。 そのままで使用すると火災・感電の原因となります。煙が出 ●電源プラグの掃除をしてください なくなるのを確認して、販売店に修理をご依頼ください。お 客様による修理は危険ですから絶対におやめください。 電源プラグを長時間差し込んだままにしておくと、差し込み部分にほ ●本機が故障した場合 落としたりケースが破損した こりがたまり、火災の原因となることがあります。年に一度くらいは、 プラグを抜いてほこりを取ってください。 場合は、電源スイッチを切り、電源プラグを抜く! ●カバーは乾いた布で拭いてください そのままで使用すると火災・感電の原因となります。 Æ 汚れがひどいときは、うすめの中性洗剤液を浸し、よく絞った布で拭 販売店に修理をご依頼ください。 ●移動させる場合は、かならず電源スイッチを切り、 き取ってから、から拭きしてください。  $\overrightarrow{e}$ このとき、液が内部に入らないように注意してください。 プラグを抜き、機器間の接続ケーブルをはずす! ベンジン、シンナー、アルコールなどの液体クリーナーやスプレー式 コードが傷つき火災・感電の原因となることがあります。 クリーナーは使用しないでください。 ●長期間使用しないときは、安全のためかなら す電源プラグをコンセントから抜く! त 火災の原因となることがあります。

# 目 次

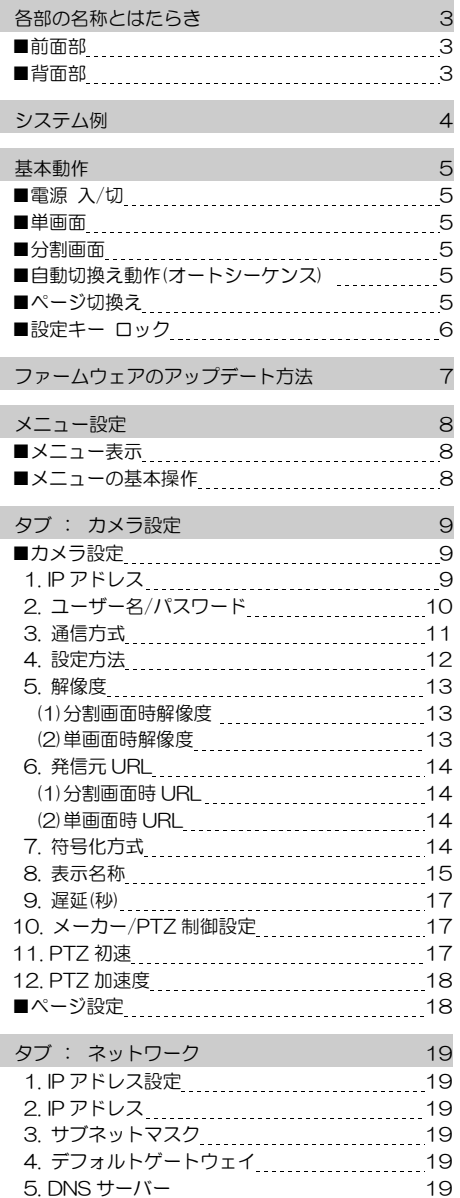

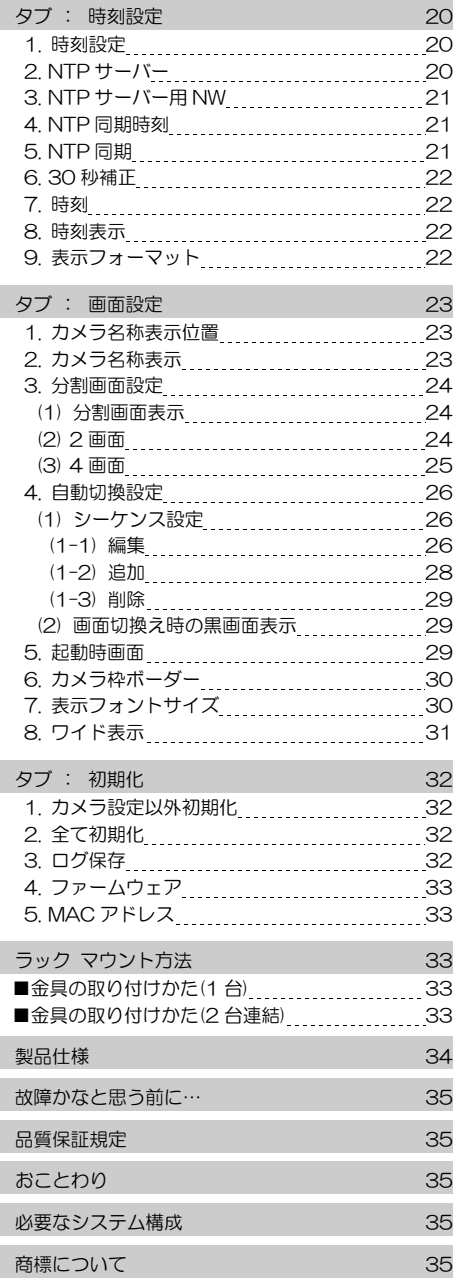

## 各部の名称とはたらき

■前面部

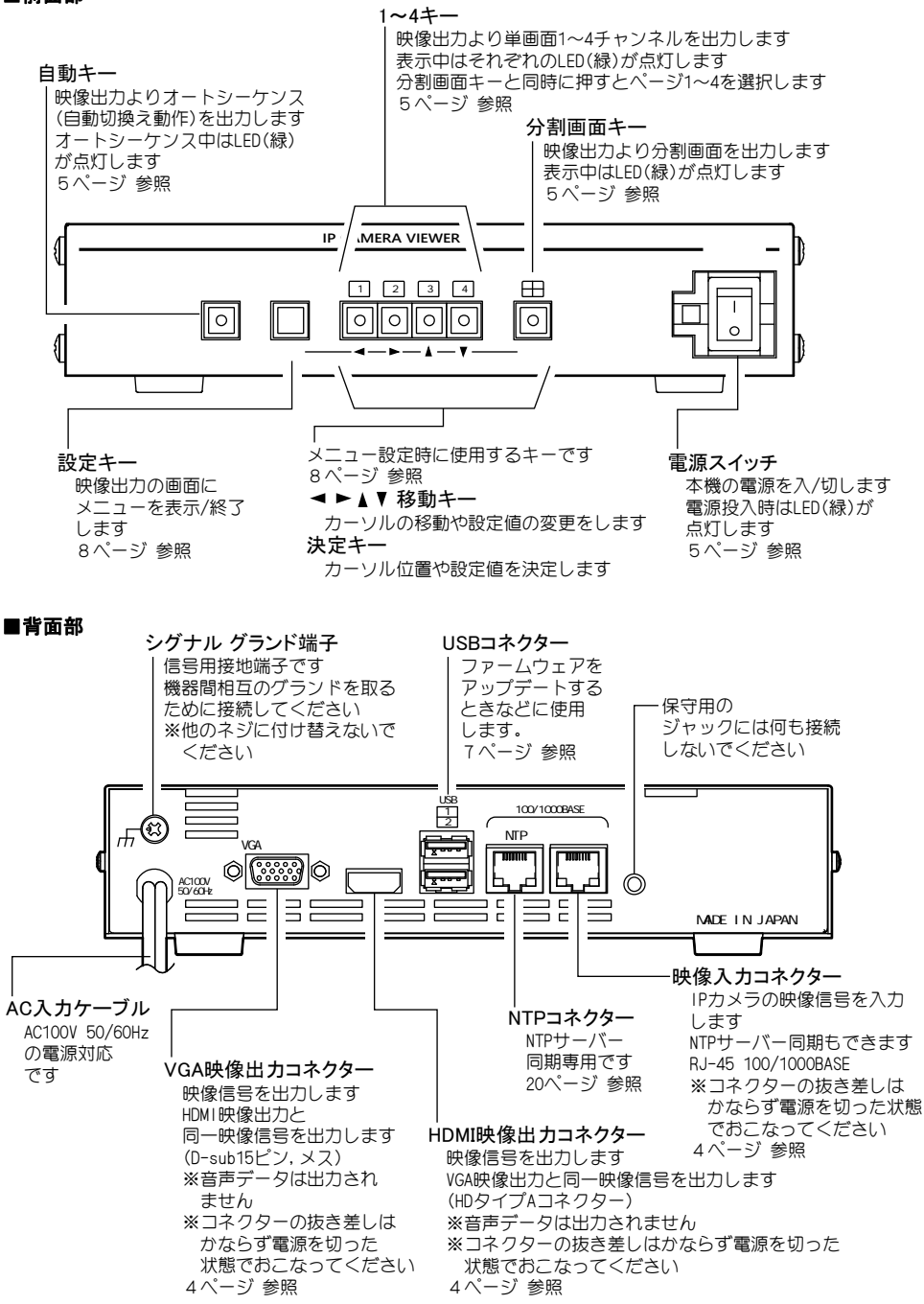

## システム例

## 注意 ●電源はすべての接続が終わってから入れてください。映像入出力の コネクターを抜き差しするときは、かならず電源を切ってください。 ●電源をつなぐ前にかならずコンセントの電圧を確認してください。 ●各映像入出力端子には電圧を加えないでください。 ●シグナル グランド端子は、備え付けのネジを使用し、他のネジに付け替えないでください。 ●ビデオ ケーブルは高品位のものを使用してください。 (安価なケーブルは正常に表示されないことがあります。) ●ディスプレーは EDID などで特別な制御が必要な機器の場合は、正常に表示されないことがあります。

※コマンド表は販売店までお問い合わせください。

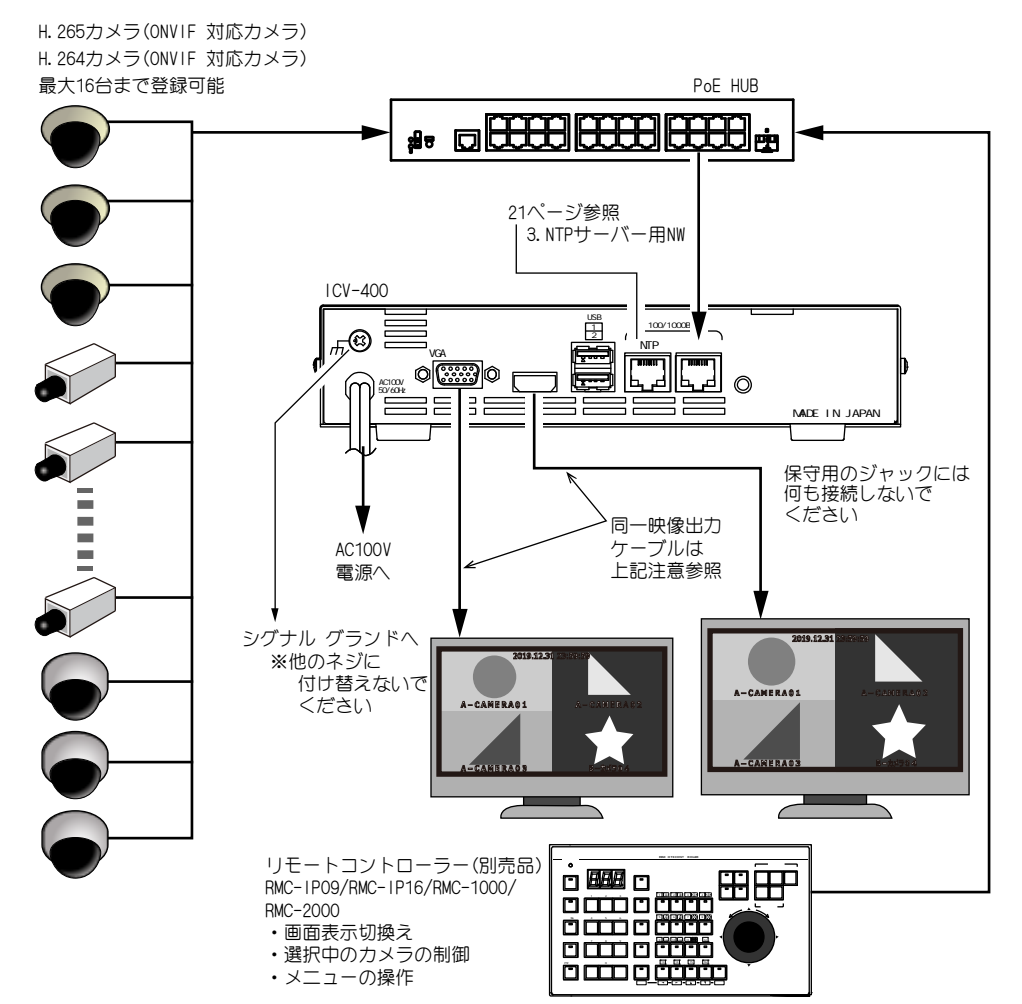

## 基本動作

### ■電源 入/切

- ●各種機器が正しく接続されているか確認してください。
- ●電源はすべての接続が終わってから入れてください。映像入出力のコネクターを抜き差し するときは、かならず電源を切ってください。
- ●AC 入力ケーブルをコンセントに接続したあとで、機器前面の電源スイッチを入れてください。
- ●映像出力コネクターから映像が出ていることをディスプレーで確認してください。
- ●電源を入れると緑色 LED が点灯し、電源を切ると緑色 LED は消灯します。
- ●電源を切るときはメニューを終了してください。

#### ■単画面

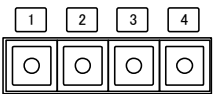

1~4 キーを押すと、各チャンネルの単画面が ディスプレーに表示されます。 工場出荷時はページ 1 のチャンネル 1~4 が それぞれ表示されます。

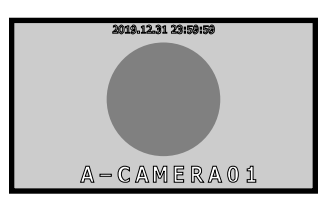

切

入

電 源

#### 単画面例

■分割画面 Æ l ol

分割画面キーを押すと、分割画面がディスプレーに表示されます。

工場出荷時はページ 1 のチャンネル 1~4 の 4 分割画面が表示されます。

ページごとに均等 4 分割または左右 2 分割を選択できます。(24 ページ 3. 分割画面設定 参照) 分割画面にチャンネル 1~4 を任意に配置できます。(24~25 ページ 3. 分割画面設定 参照) 映像入力のないチャンネル部分は黒表示されます。

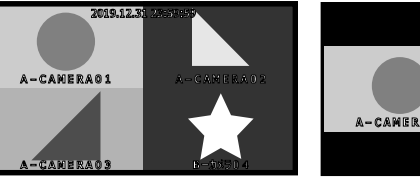

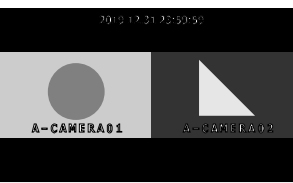

4分割画面例 2分割画面例

### ■自動切換え動作(オートシーケンス)

自動キーを押すと、チャンネルの自動切換え動作をします。

工場出荷時設定ではページ 1 の単画面 1→2→3→4→田→単画面 1→・・・の順に画面が切り換わり ます。

各画面の表示順および表示時間を編集できます。(26~29 ページ 4. 自動切換設定 参照)

注意 ●カメラおよび接続環境によって、工場出荷時に設定された秒数内に映像が表示されない場合が あります。単画面,分割画面などの固定表示は問題なくても自動切換えでは表示されない場合は 表示時間(秒)を変更してください。(26 ページ (1) シーケンス設定 参照)

#### ■ページ切換え

自 動

 $\circ$ 

分割画面時にキーの組み合わせでページを切換えることができます。

分割画面キーを押したまま、1~4 キーを押すと、ページ 1~4 が切換わります。

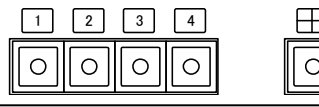

注意 ●単画面時および自動切換え時は前面部のキーでページを切換えることはできません。

※ページ 1~4 に No.01~16 のカメラを設定するには、メニューにておこないます。

(18 ページ ■ページ設定 参照)

## 基本動作

### ■設定キー ロック

設定キーをロックしてメニューを表示しない ようにします。

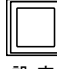

設 定

#### ◎ロック方法

設定キーを 2 秒以上長押しすると、画面右上部に"LOCK"の 文字が約 2 秒間表示されます。 ロック中に設定キーを操作しても画面右上部に"LOCK"の 文字が約 2 秒間表示されてメニューは表示されません。

### ◎ロック解除方法

設定キーを 2 秒以上長押しします。 解除されると画面右上部に"UN LOCK"の文字が約 2 秒間 表示されます。

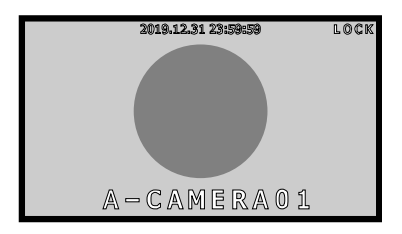

注意 ● "LOCK" "UN LOCK" が表示されているときに電源を切ると、設定が反映されません。

## ファームウェアのアップデート方法

最新ファームウェアのバージョン確認,入手についてはアルテックスまでお問い合わせください。 https://www.n-artics.co.jp/contact/ icv400update.zip

USB メモリ(ファイルシステム:FAT32)を用意してください。

### ①USB メモリに保存します。

れます。

アップデート中です。

さい。 (右図)

↓ (メッセージが変わります。)

ファームウェアの ZIP ファイルは解凍はせずにそのまま USB メ モリのルート ディレクトリに保存してください。(右図) パソコンの USB ドライブが F の場合は、F:\icv400update.zip となるように保存します。

#### ②USB メモリを挿入してアップデートします。

ICV-400 の電源が入っており映像が表示されている時(メニュ ー以外)に USB メモリを背面の USB コネクターに挿入します。 1 と 2 どちらでも使用できます。(右図)

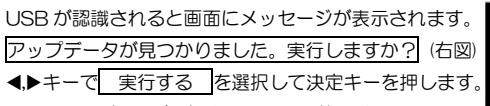

※白枠表示(右図)が選択されている状態です。

注意 ●USB を認識しない場合は USB メモリを 抜き、再度挿入してください。

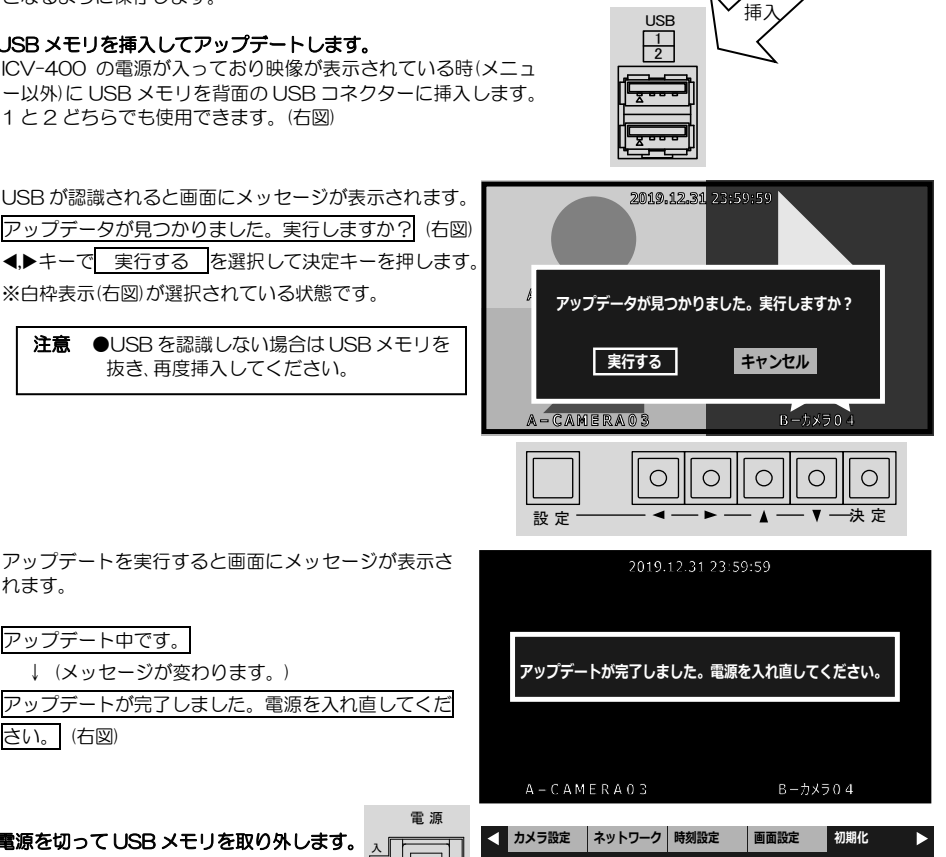

保存

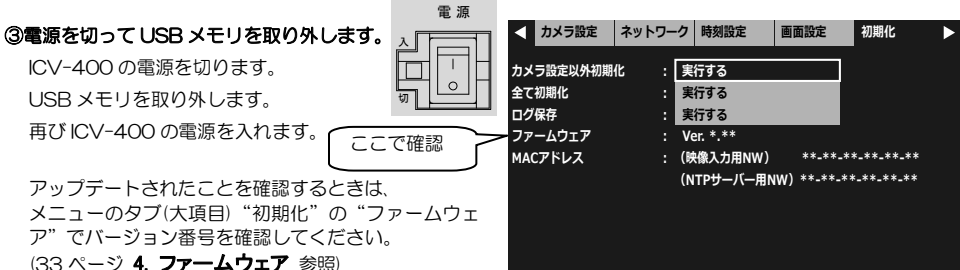

## メニュー設定

#### ■メニュー表示

設定キーを押すと、メニューが表示されます。

メニューを終了させるときは、終了するまで設定キーを数回押します。

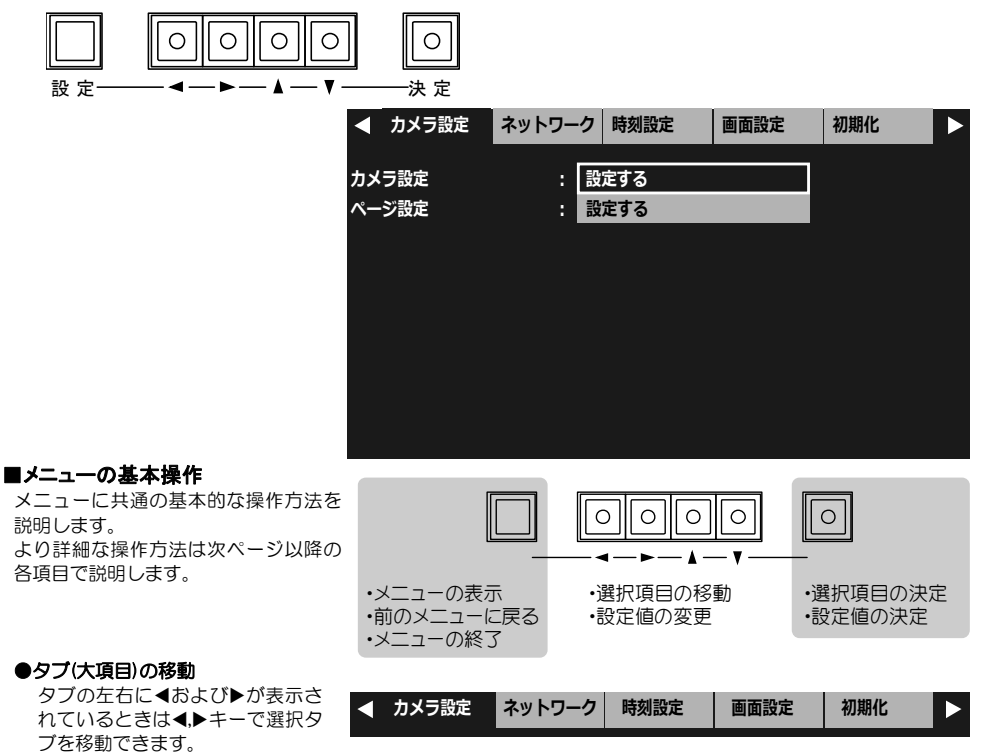

設定値の設定中は、タブの移動ができません。設定キーで操作をキャンセルしてタブの最初の項目に戻るとタブ の移動が可能になります。

#### ●項目の選択

▲、▼、◀▶キーで選択項目を移動 し、 決定キーを押します。

#### ●設定値の変更

▲,▼,◀,▶キーで設定値を変更し、 決定キーを押します。

## ●前のメニューに戻る

設定キーを押すと戻ります。

### ●メニューの終了

設定キーを数回押すと"設定を保 存中です"が表示されて終了しま す。

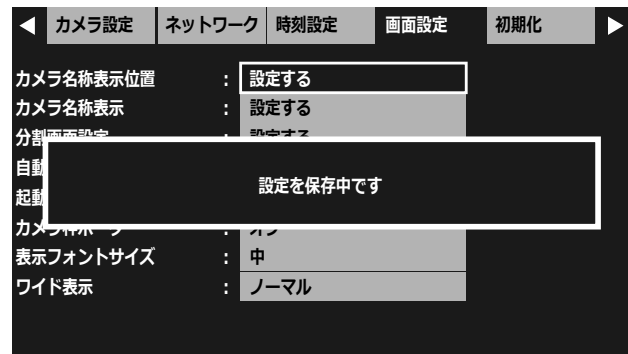

注意 ●メニューを操作したときはかならず設定キーで終了(設定を保存)してください。 メニュー表示中に電源を切ったときは設定が保存されません。

カメラ設定またはページ設定を選択します。

| 頂 目                     | 内 容                                                                     |
|-------------------------|-------------------------------------------------------------------------|
| カメラ設定<br>(次項より参<br>照)   | 接続されているカメラ<br>No.01~16の情報を個々<br>に設定します。                                 |
| ページ設定<br>(18 ページ<br>参照) | $\mathcal{N}$ ージ 1 $\sim$ 4 の<br>チャンネル 1~4に<br>カメラ No.01~16を<br>割り当てます。 |

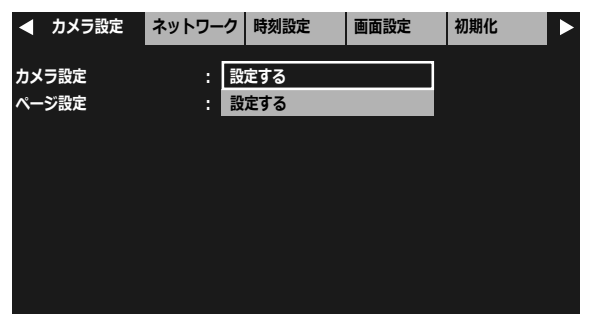

### ■カメラ設定

接続されているカメラの情報を設定します。

設定したいカメラ No.01~16 を選択しま す。

▲,▼キーで 1 項目ずつ移動し、

,キーで 9 項目ずつ移動します。

決定キーを押すと次のメニューに進みます。

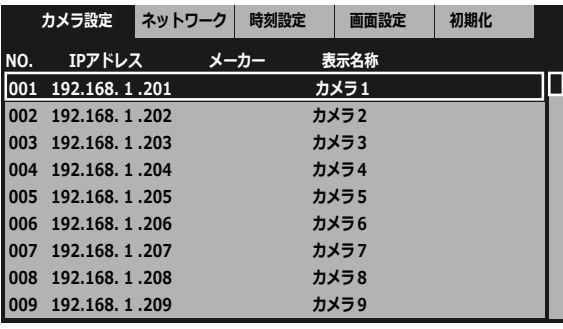

### 1. IPアドレス

選択したカメラのIPアドレスを設定します。 項目を選択して決定キーを押すと左端より 設定可能になります。

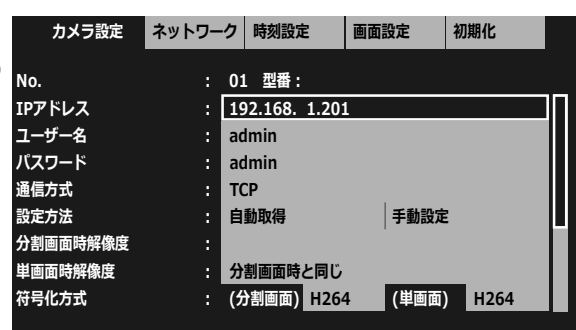

,キーでアドレスを移動し、▲,▼キーで値 を変更します。 決定キーを押すとIPアドレスが決定します

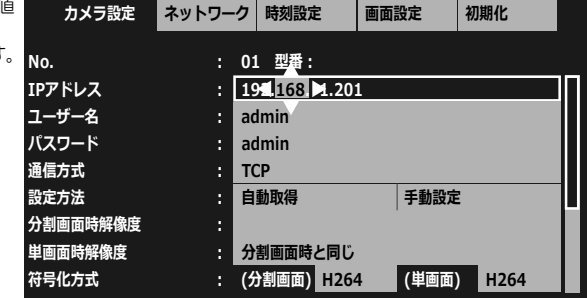

#### 2. ユーザー名/パスワード

選択したカメラのユーザー名とパスワー を入力します。

項目を選択して決定キーを押し、次の入力 面で変更してください。

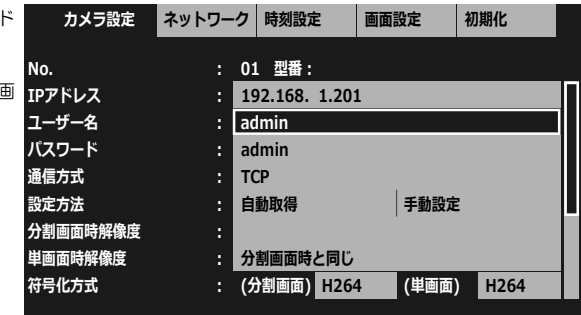

#### ●ユーザー名の入力

画面上部の"ユーザー名:"に左から順 に 36 文字まで入力されます。

▲,▼, <トキーで英数字,記号より選択し て入力します。(この時点ではユーザー名 が決定されていません。)

| 決定 を選択して決定キーを押すと ユーザー名が決定して前のメニューに戻 ります。

 キャンセル を選択して決定キーを押 すと前のメニューに戻ります。"ユーザー 名:"に入力した内容もキャンセルされ ます。設定キーを押したときも同様にキ ャンセルされて前のメニューに戻ります。

 一文字削除 を選択して決定キーを押 すと"ユーザー名:"の入力文字が右か ら順に削除されます。

※工場出荷時設定 admin

#### ●パスワードの入力

画面上部の "パスワード:"に左から順 に 36 文字まで入力されます。

入力の操作方法はユーザー名と同です。

※工場出荷時設定 admin

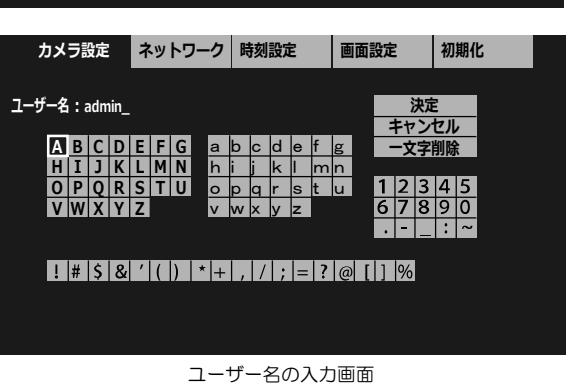

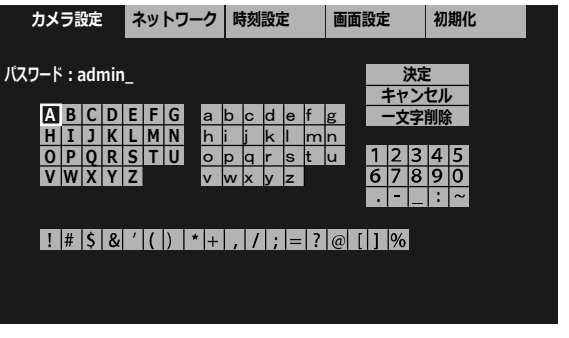

パスワードの入力画面

## 3. 通信方式

選択したカメラの通信方式を設定します。

▲,▼キーで値を変更します。 決定キーを押すと通信方式が決定します。

下表を参考にご使用のネットワーク環境に 最適な通信方式を選択してください。

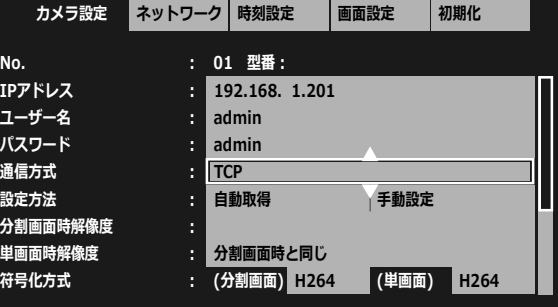

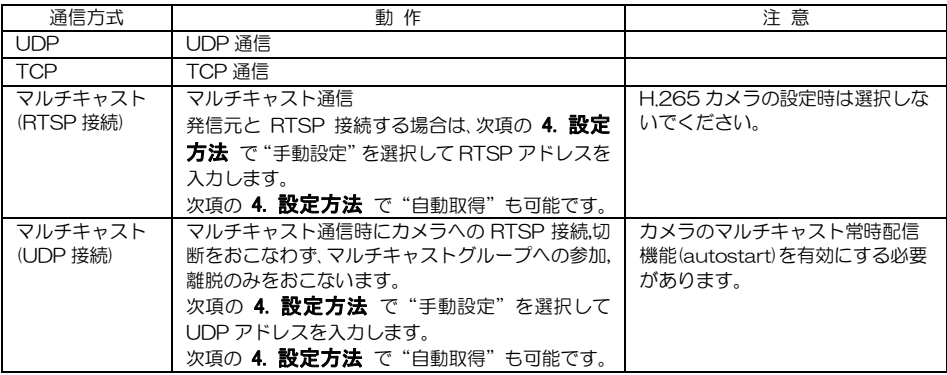

※工場出荷時設定 TCP

#### 4. 設定方法

選択したカメラの通信を選択します。 ,キーで自動取得/手動設定を選択し、 決定キーで決定します。

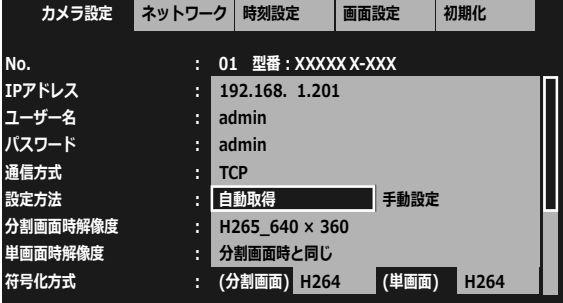

#### ●自動取得

IP カメラから解像度およびプロファイル名を取得します。 "設定を取得しました"が表示されると成功です。 カメラの型番が表示され、次項の"分割画面解像度"に解像度が表示されます。

次項の5. 解像度をご参照ください。

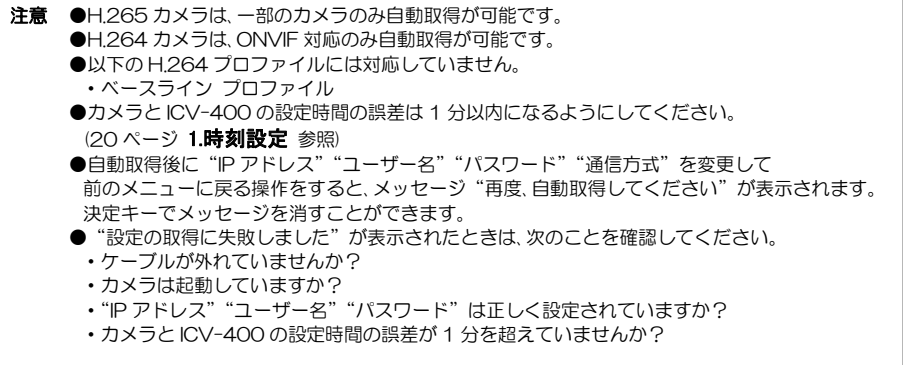

#### ●手動設定

前項の 3. 通信方式で "マルチキャスト(RTSP 接続)"および "マルチキャスト(UDP 接続)"を選択したとき に、アドレスを手入力するときは手動設定を選択してください。 また、ONVIF 非対応の映像の場合も、発信元で設定されたアドレスを指定して解像度を読み込みます。 手動設定を選択して決定キーを押すと、下の2項目が "分割画面時 URL" "単画面時 URL"に変わります。 14 ページの 6. 発信元 URL をご参照ください。

#### 5. 解像度

前項の4.設定方法で"自動取得"が選択されたときの設定項目です。

#### (1) 分割画面時解像度

分割画面での表示に適した解像度が初期 値として設定されます。 IP カメラ側で別の解像度が設定されてい ればリストに表示されますので選択する ことが可能です。 ただし、初期値より大きい解像度を選択 するとコマ落ち等の現象が現れます。

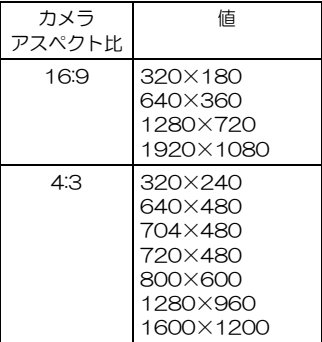

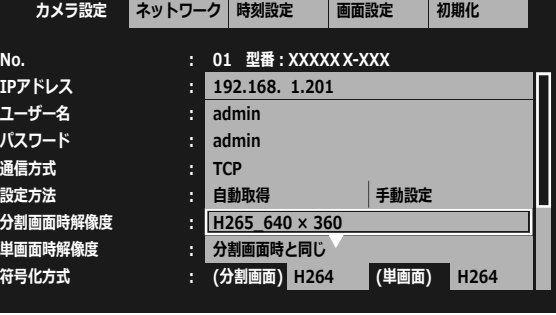

※1. 工場出荷時設定 設定なし

※2. 解像度およびプロファイル名を表示します。表示はカメラにより若干異なります。 H.265 の場合の表示例: H265\_640×360 H.264 (ONVIF)の場合の表示例: H264 640×360

### (2) 単画面時解像度

単画面時の解像度を設定します。

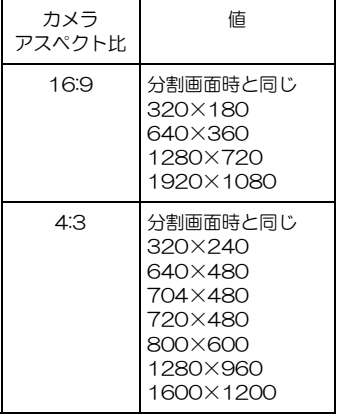

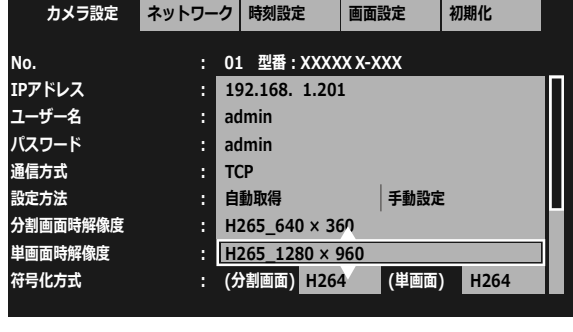

※1. 工場出荷時設定 分割画面時と同じ

※2. 解像度およびプロファイル名を表示します。表示はカメラにより若干異なります。 H.265 の場合の表示例: H265\_1280×960 H.264(ONVIF)の場合の表示例: H264\_1280×960

#### 6. 発信元 URL

12 ページの4.設定方法で "手動設定" が 選択されたときの設定項目です。

#### (1) 分割画面時 URL

映像発信元で設定された分割画面時 URL を入力します。

画面上部の"アドレス:"に左から順に 127 文字まで入力できます。

▲,▼,4トキーで英数字,記号より選択し て入力します。(この時点では URL が決 定されていません。)

決定 を選択して決定キーを押すと URL が決定して前のメニューに戻ります。

キャンセル を選択して決定キーを押 すと前のメニューに戻ります。"アドレ ス:"に入力した内容もキャンセルされ ます。設定キーを押したときも同様にキ ャンセルされて前のメニューに戻ります。

| 一文字削除 を選択して決定キーを押 すと"アドレス:"の入力文字が右から 順に削除されます。 ※工場出荷時設定 設定なし

#### (2) 単画面時 URL

映像発信元で設定された単画面時 URL を入力します。 入力方法は前項の(1) 分割画面時 URI と同じです。

分割時と同じ を選択して決定キーを 押すと前項の分割画面時 URL で設定し たアドレスが入力されます。

※工場出荷時設定 設定なし

注意 ●以下の H.264 プロファイルには ・ベースライン プロファイル

### 7. 符号化方式

12 ページの 4.設定方法で"手動設定"が 選択されたときのみ設定が可能な項目です。 選択したカメラの H.264/H.265 を設定し **ユーザー名** ます。 **パスワード**

※工場出荷時設定 H.264

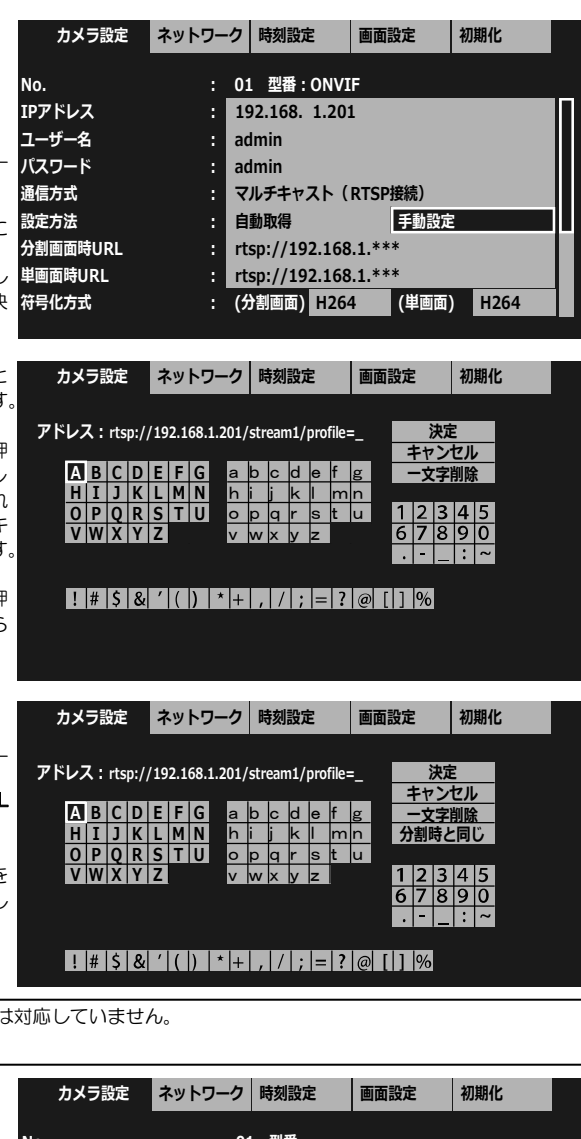

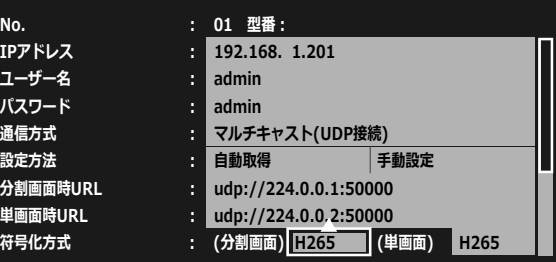

#### 8. 表示名称

選択したカメラの名称(タイトル)を設定し ます。

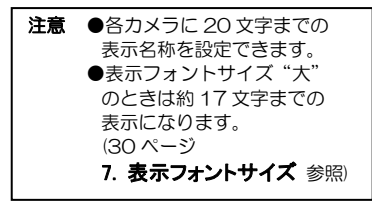

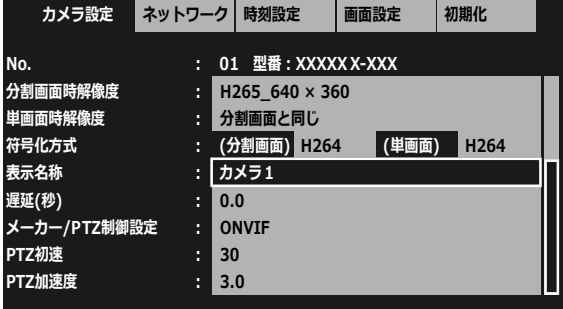

※工場出荷時設定 カメラ 1~カメラ 16

#### ●メニューより入力する

カタカナ,英数字,記号の一覧から選択し て入力します。

画面上部の"表示名称:"に左から順に 20 文字まで入力できます。

▲,▼,4トキーでカタカナ,英数字,記号の 一覧から選択して入力します。(この時点 では名称が決定されていません。)

 決定 を選択して決定キーを押すと 表示名称が決定して前のメニューに戻り ます。

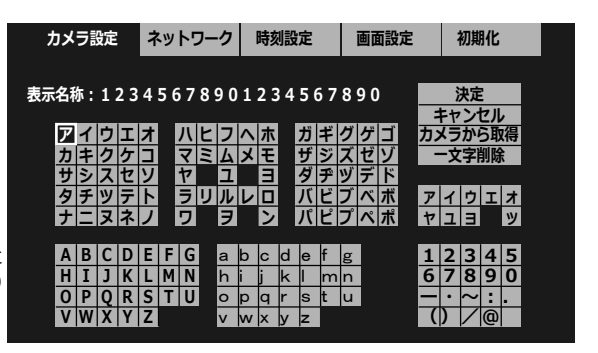

 キャンセル を選択して決定キーを押すと前のメニューに戻ります。"表示名称:"に入力した内容もキャン セルされます。設定キーを押したときも同様にキャンセルされて前のメニューに戻ります。

カメラから取得を選択して決定キーを押すとカメラに設定された名称が入力されます。

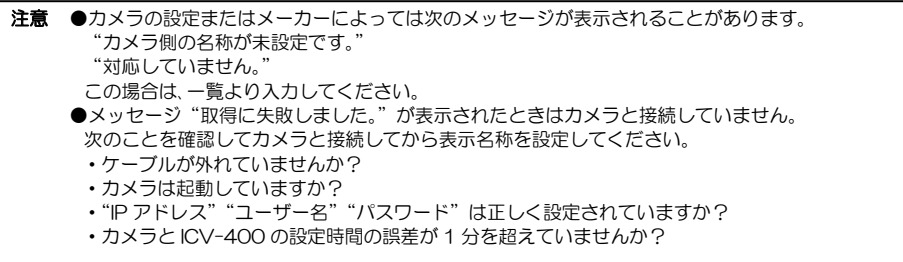

一文字削除 を選択して決定キーを押すと"表示名称:"の入力文字が右から順に削除されます。

#### ●専用アプリより入力する

カタカナ,英数字,記号に加え**ひらがな,漢字など約 29,000 以上**の文字の中からパソコンで入力します。

アルテックス WEB サイト:https://www.n-artics.co.jp/download/ より ICV-400 専用アプリの

ZIP ファイルをパソコンにダウンロードし、ZIP ファイルの中の ファイルを解凍して保存します。 パソコンをカメラおよびICV-400と同じネットワーク内に接続 1 ICV-400\_Configuration\_Manager.exe

します。

注意 ●自動切換え(オートシーケンス)中およびメニュー表示中 は専用アプリからの設定はおこなわないでください。

- ①"ICV-400\_Configuration\_Manager.exe"(専用アプリ)を起動します。
- ② ネットワークインターフェースを選択します。
- ③"IP アドレス"に ICV-400 本体の IP アドレスを入力します。

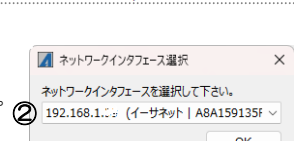

المعا

■ はじめにお読みください.txt | ICV-400の設定可能文字.pdf

- ④"ICV-400 設定取得"をクリックして ICV-400 本体の設定を取得します。 他の設定項目を上書きしないために、かならずおこなってください。
- ⑤ 表示名称を入力したいカメラの"設定"をクリックするとカメラの設定の別ウィンドウが表示します。
- ⑥"表示名称:"の枠内に全角 20 文字まで入力できます。
- (ICV-400 本体の設定なので、"カメラ設定取得"をする必要はありません。)
- ⑦"設定一覧登録"をクリックします。設定しているカメラ番号の設定を ICV-400 に直接設定するには "直接適用"をクリックします。
- ⑧ 他のカメラの表示名称は"設定登録/移動"で 01~16 を切替え、⑥⑦を繰り返します。
- ⑨"ICV-400 設定適用"をクリックして ICV-400 に設定します。

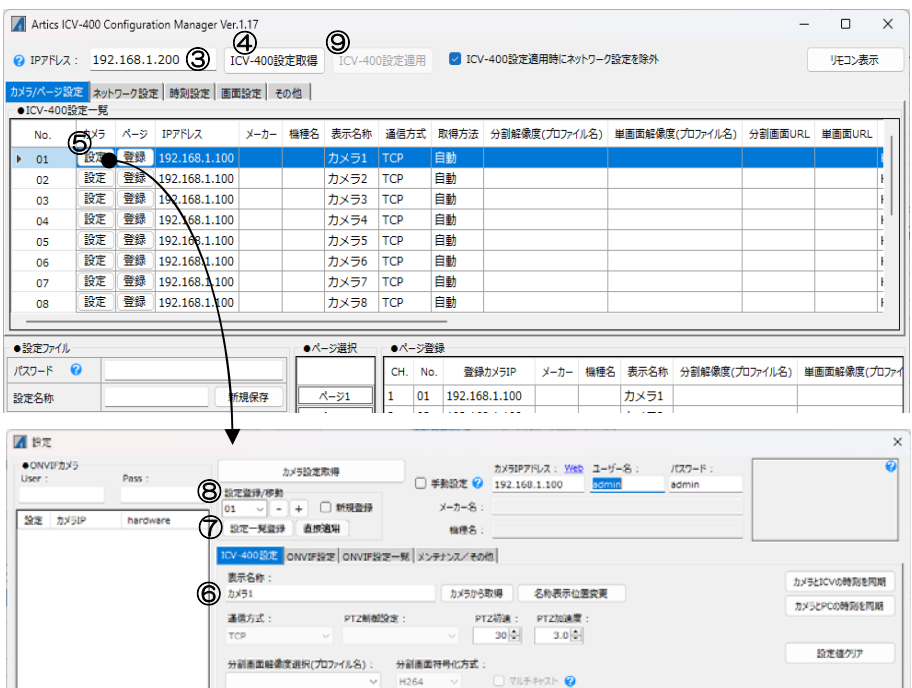

※専用アプリは表示名称の入力の他にも、本体メニューの設定および読み込み、ONVIF カメラの設定などが可 能です。"はじめにお読みください.txt"の説明にしたがってご活用ください。

※専用アプリはバージョン アップする場合がありますので、バージョンをご確認いただき、常に最新の専用ア プリをダウンロード,保存してください。

### 9. 遅延(秒)

選択したカメラの遅延時間を設定します。 0.0~10.0(秒)の範囲で設定できます。

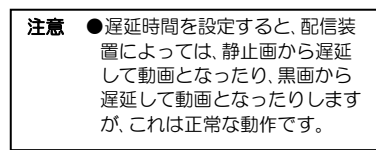

▲、▼キーで値を変更します。 決定キーを押すと遅延時間が決定します。

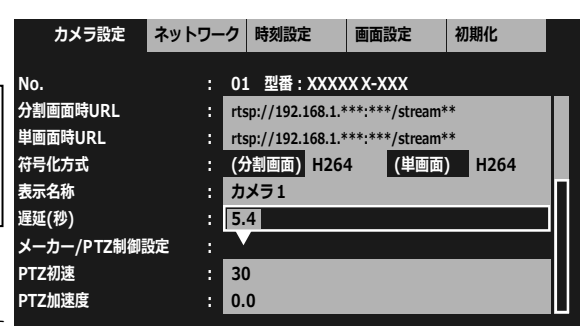

下表を参考にご使用のネットワーク環境に 最適な遅延時間を選択してください

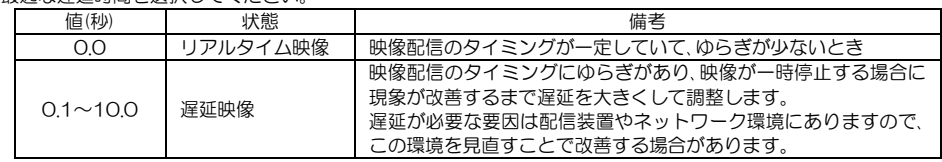

※工場出荷時設定 0.0

## 10. メーカー/PTZ 制御設定

12 ページの 4.設定方法で "手動設定"が No. 選択されたときに設定可能な項目です。

選択したカメラの PTZ 制御方式をメーカー 名または ONVIF から選択してください。

※工場出荷時設定 ONVIF

**No. ︓ 01 型番︓ONVIF ︓ 30 ︓ ONVIF ︓ 3.0 メーカー/PTZ制御設定 PTZ初速 PTZ加速度 遅延(秒)** : 0.0 **カメラ設定 ネットワーク 時刻設定 画面設定 初期化 ︓ rtsp://192.168.1.\*\*\*:\*\*\*/stream\*\* ︓ rtsp://192.168.1.\*\*\*:\*\*\*/stream\*\* ︓ カメラ1 分割画面時URL 単画面時URL 符号化方式 表示名称 ︓ (分割画面) H264 H264 (単画面)**

注意 ●設定方法が自動取得のときはこの項目は設定できません。(12 ページ 4.設定方法 参照) ●H.265 カメラは一部のカメラのみ PTZ 制御が可能です。 表示されないメーカー名は、PTZ 制御は非対応です。 ●ICV-400 を経由したカメラの PTZ 制御は、外部コマンドまたは専用リモートコントローラー (別売品)にておこないます。(4 ページ ■システム例 参照) ●PTZ 制御は選択されたカメラが対象です。自動切換え時は PTZ 制御できません。

### 11. PTZ 初速

選択したカメラの PTZ 初速を設定します。 0~100 の範囲で設定できます。

▲、▼キーで値を変更します。 決定キーを押すと PTZ 初速が決定します。

※工場出荷時設定 30

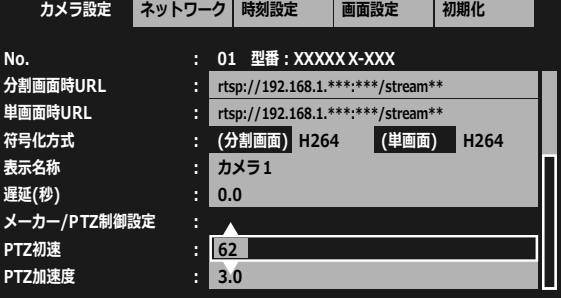

### 12. PTZ 加速度

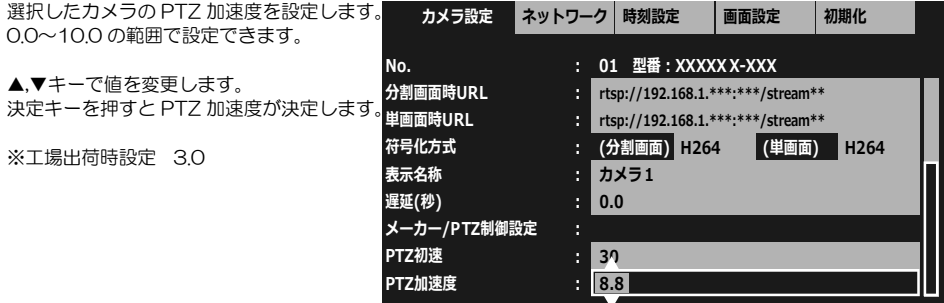

### ■ページ設定

4 種類の設定パターン(ページ)を作成します。 映像表示中のページ切換え方法は、5ページ ■ページ切換え をご参照ください。

※工場出荷時設定

ページ 01:カメラ NO.01~04 ページ 02:カメラ NO.05~08 ページ 03:カメラ NO.09~12 ページ 04:カメラ NO.13~16

- **カメラ設定 ネットワーク 時刻設定 画面設定 初期化**  $\blacktriangleright$ **ページ選択︓ ページ 1 ページ 2 ページ 3 ページ 4**
- ①設定を変更したいページ 1~4 を選択し ます。
- ②CH 1~4 にカメラ No.01~16 を選択し て設定します。

設定したいチャンネル CH 1~4 を選択 します。

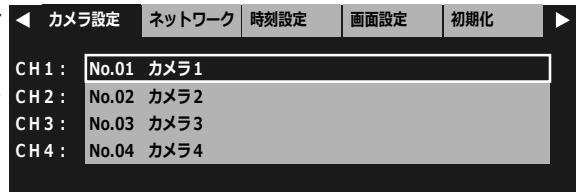

③カメラ No.01~16 を選択して決定キー を押すと前のメニューに戻ります。 選択するときは、▲,▼キーで 1 項目ず 移動し、<
▶キーで 9 項目ずつ移動し す。

※設定を変更しないで前のメニューに戻 ときは設定キーを押してください。

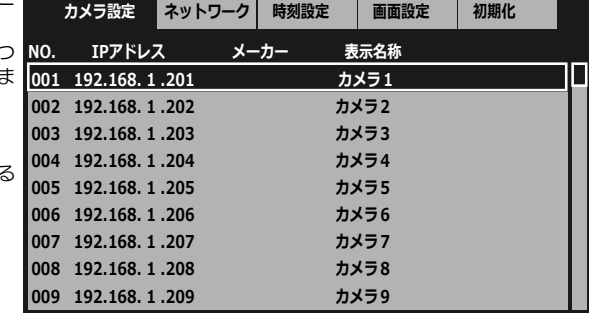

ICV-400 本体のカメラ用ネットワークに関する設定をします。

#### 1. IP アドレス設定

自動/手動を設定します。 IP アドレス設定を選択して決定キーを押し ます。 ▲,▼キーで自動/手動を選択して決定キー を押すと決定します。

- 自動:自動で ICV-400 本体の各種アドレス を設定します。以下の 4 項目は選択 不可となります。
- 手動:以下の 4 項目は選択できるようにな り、手動で入力が必要になります。

※工場出荷時設定 手動

#### 2. IP アドレス

ICV-400 本体のローカル(プライベート)IP アドレスを設定します。

決定キーを押すと左端より設定可能になり ます。 ,キーでアドレスを移動し、▲,▼キーで値 を設定します。 決定キーを押すとIPアドレスが決定します。

※工場出荷時設定 192.168.1.200

### 3. サブネットマスク

サブネットマスクを設定します。 ほとんどの場合、工場出荷時のクラス Cのま まご使用いただけます。

操作方法は、2. IP アドレスと同じです。

※工場出荷時設定 255.255.255.0

#### 4. デフォルトゲートウェイ

属する LAN のデフォルトゲートウェイ ア ドレスを設定します。

操作方法は 2. IP アドレスと同じです.

※工場出荷時設定 192.168.1.2

### 5. DNS サーバー

DNS サーバー アドレスを設定します。

操作方法は、2. IP アドレスと同じです。

※工場出荷時設定 192.168.1.2

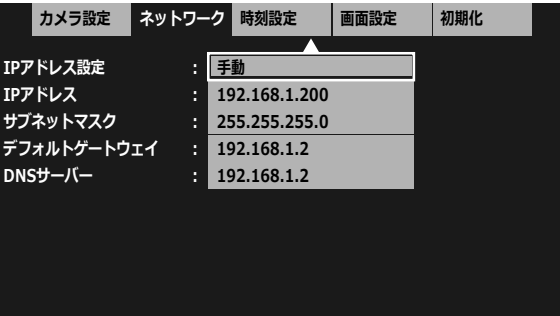

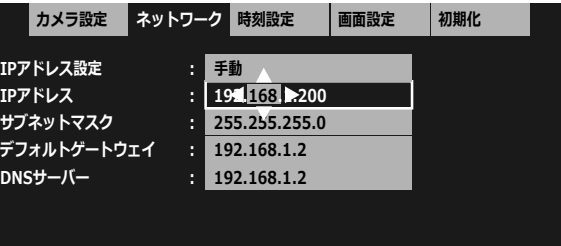

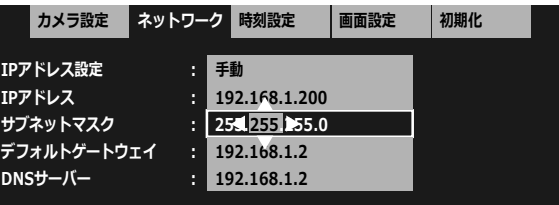

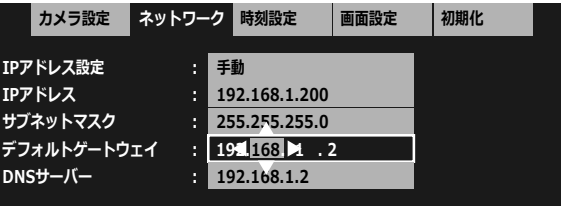

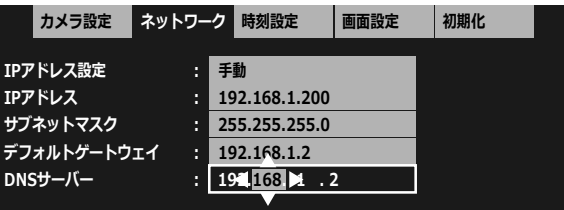

## タブ : 時刻設定

ICV-400 の日付・時刻を設定します。 2019.12.31 23:59:59 日付・時刻の表示位置は画面中央上部で固定で す。 注意 ●カメラと ICV-400 の設定 時間の誤差が 1 分以内になる ように設定してください。 誤差が 1 分を超えるとカメラの 設定を自動取得できないことが A-CAMERAO1  $A - CAMERAO2$  あります。 1. 時刻設定 自動/手動を設定します。 **カメラ設定 ネットワーク 時刻設定 画面設定 初期化** ▲,▼キーで自動/手動を選択して決定キー **︓ 手動 時刻設定** を押すと決定します。 値 動作 **NTPサーバー ︓ ntp.\*\*\*\*\*.jp NTPサーバー用NW : 設定しない** 自動 本体起動時および設定時刻に NTP サーバーと同期して時刻 **NTP同期時刻** 103:00 を取り込みます。 **NTP同期/30秒補正 ■ 今すぐ実行(NTP同期)** NTP 関連の項目が有効になる **時刻 ︓ 2019.12.31 23:59:59** と"時刻"の項目は選択不可 **時刻表示 ︓ オン** 手動 | "時刻"の項目に手動で日付· **表示フォーマット ︓ 2019.12.31 23:59:59** 時刻を入力します。 NTP 関連の項目は無効になり ます。 ※工場出荷時設定 自動

注意 ●NTP 自動同期した後 10 分以内は、自動同期はおこないません。

## 2. NTP サーバー

時刻設定で自動を選択したとき、NTP サー バーのアドレスを設定します。

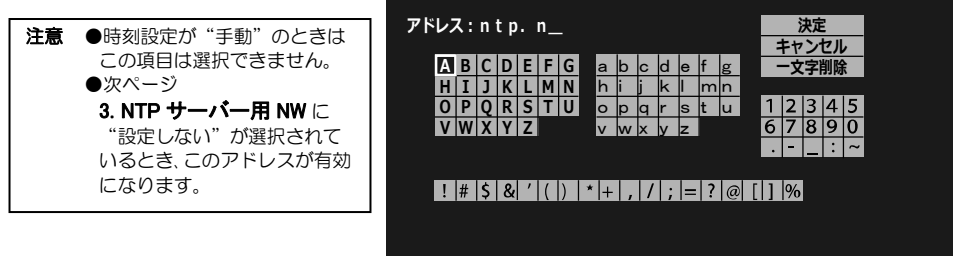

**カメラ設定 ネットワーク 時刻設定 画面設定 初期化**

N

画面上部の"アドレス:"に左から順に 127 文字まで入力されます。 ▲、▼、4▶キーで英数字,記号より選択して入力します。(この時点では名称が決定されていません。)

決定 を選択して決定キーを押すとアドレスが決定します。

キャンセル を選択して決定キーを押すと前のメニューに戻ります。"アドレス:"に入力した内容もキャンセ ルされます。設定キーを押したときも同様にキャンセルされて前のメニューに戻ります。

一文字削除 を選択して決定キーを押すと"アドレス:"の入力文字が右から順に削除されます。

## タブ : 時刻設定

## 3. NTP サーバー用 NW

時刻設定で自動を選択したときの項目です。 NTP サーバーと同期するコネクターを選択 します。 100/1000BASE

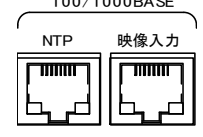

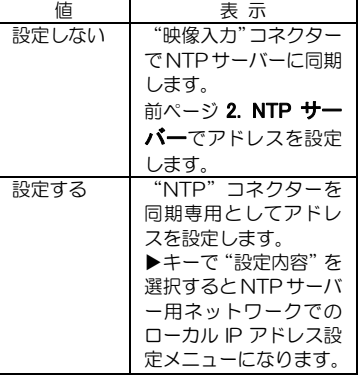

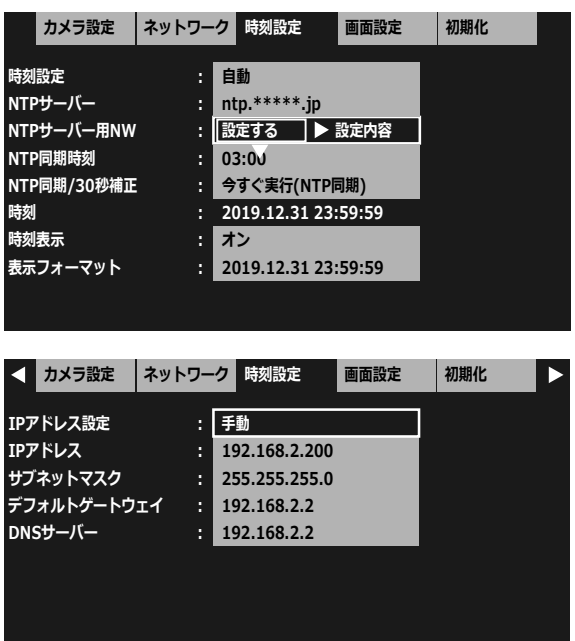

※工場出荷時設定 設定しない

### 4. NTP 同期時刻

時刻設定で自動を選択したときの項目です。 自動同期時刻を設定します。

注意 ●自動同期した後 10 分以内は、 自動同期はおこないません。

決定キーを押すと左端より設定可能になり ます。

,キーで時,分を移動し、▲,▼キーで値を **表示フォーマット** 設定します。

決定キーを押すと時刻が決定します。

#### 5. NTP 同期

時刻設定で自動を選択したときの項目です。 この項目で決定キーを押すと NTP サーバー との同期を実行します。

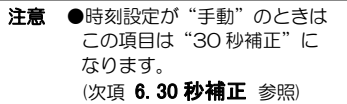

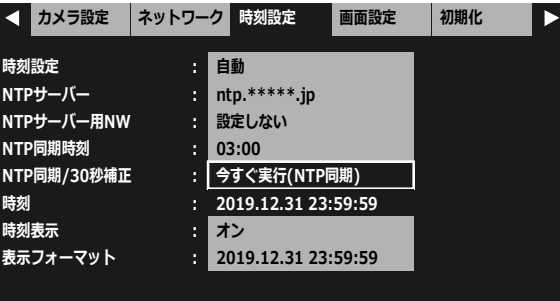

**︓ ntp.\*\*\*\*\*.jp**

**カメラ設定 ネットワーク 時刻設定 画面設定 初期化**

**︓ オン**

**︓ 03:00**

**. 今すぐ実行(NTP同期) ︓ 2019.12.31 23:59:59**

**︓ 2019.12.31 23:59:59**

■ **時刻設定 : ■ 自動** 

**NTPサーバー用NW : 設定しない** 

**NTPサーバー**

**NTP同期時刻 NTP同期/30秒補正**

**時刻 時刻表示**

## タブ : 時刻設定

#### 6. 30 秒補正

時刻設定で手動を選択したとき、時刻の 30 秒補正をおこないます。 この項目で決定キーを押すと時刻の 30 秒 補正を実行します。

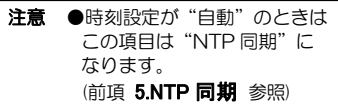

下表を参考に時刻の秒の値を見ながら実行 してください。

![](_page_22_Picture_401.jpeg)

![](_page_22_Picture_402.jpeg)

#### 7. 時刻

時刻設定で手動を選択したとき、日付・時刻 を入力します。

注意 ●時刻設定が"自動"のときは この項目は選択できません。

決定キーを押すと左端より設定可能になり ます。

,キーで年,月,日,時,分,秒を移動し、▲,▼ キーで値を設定します。

決定キーを押すと日付・時刻が決定します。

#### 8. 時刻表示

画面に日付・時刻を表示/非表示します。 ▲,▼キーでオン/オフを選択して決定キー を押して決定します。

値 表 示 オン | 日付・時刻を表示 ■オフ ┃ 日付・時刻を非表示 ※工場出荷時設定 オン

### 9. 表示フォーマット

日付・時刻の表示フォーマットを 8 種類か ら選択します。

▲,▼キーでフォーマットを選択して決定 キーを押して決定します。

![](_page_22_Picture_403.jpeg)

※工場出荷時設定 西暦年.月.日 時:分:秒

![](_page_22_Picture_404.jpeg)

![](_page_22_Picture_22.jpeg)

![](_page_22_Picture_405.jpeg)

画面を設定します。

![](_page_23_Picture_2.jpeg)

### 1. カメラ名称表示位置

称実売位置を設定します。

![](_page_23_Picture_206.jpeg)

### 3. 分割画面設定

Æ O

ページごとに分割画面の分割数とチャンネルを配置します。

①分割画面を変更したいページを選択しま す。

![](_page_24_Picture_5.jpeg)

②設定したい項目を選択します。

![](_page_24_Picture_7.jpeg)

### (1) 分割画面表示

2画面(2分割)/4画面(4分割)を選択しま す。

※工場出荷時設定 (全ページ) 4 画面

![](_page_24_Picture_217.jpeg)

### (2) 2 画面

注意 ●同一画面内に同じチャンネルを複数配置することはできません。

2 分割時の各位置に表示するチャンネル を選択します。

,キーで位置を選択すると 次ページの(共通選択項目)の画面にな ります。 チャンネルを配置したら

▲,▼,◀,▶キーで 決定 を選択する と配置が決定します。

#### ※工場出荷時設定

![](_page_24_Picture_218.jpeg)

![](_page_24_Picture_219.jpeg)

### (3) 4 画面

注意 ●同一画面内に同じチャンネルを複数配置することはできません。

4 分割時の各位置に表示するチャンネル を選択します。

▲、▼、◀▶キーで位置を選択すると このページの(共通選択項目)の画面に なります。 チャンネルを配置したら

▲,▼,◀,▶キーで 決定 を選択する と配置が決定します。

※工場出荷時設定

![](_page_25_Picture_245.jpeg)

![](_page_25_Picture_8.jpeg)

#### (共通選択項目)

※2 画面/4 画面の共通カメラ選択画面で す。

▲,▼キーでチャンネルを選択して決定キ ーを押すと前の画面に戻ります。(この時 点では配置が決定されていません。)

前の画面で▲,▼,◀,▶キーで

 決定 を選択すると配置が決定しま す。

同一画面内に同じチャンネルを重複し て配置することはできません。 重複があると 決定 を選択したと きに、"チャンネルが重複しています" のメッセージが表示されます。

重複のないように再度配置してくださ い。

![](_page_25_Figure_16.jpeg)

![](_page_25_Figure_17.jpeg)

### 4. 自動切換設定

自動切換え(オートシーケンス)の設定をします。

### (1) シーケンス設定

"設定する"を選択すると、各項目の画面、 表示時間の設定および項目の追加,削除が できるメニューに入ります。

![](_page_26_Picture_201.jpeg)

※工場出荷時は 5 項目が下表のとおり設定されています。

![](_page_26_Picture_202.jpeg)

注意 ●カメラおよび接続環境によって、工場出荷時に設定された秒数内に映像が表示されない場合が あります。単画面,分割画面などの固定表示は問題なくても自動切換えでは表示されない場合は 表示時間(秒)を変更してください。(1-1)編集 をご参照ください。

自 動

 $\sqrt{2}$ 

### (1-1) 編集

各項目の表示時間,ページ,画面を編集し ます。

① 編集 を選択します。

![](_page_26_Picture_203.jpeg)

②編集したい項目を選択します。

▲,▼キーで1項目ずつ移動し、 ,キーで 9 項目ずつ移動します。 決定キーで表示時間の編集③に変わり ます。

![](_page_26_Picture_204.jpeg)

![](_page_27_Picture_213.jpeg)

![](_page_28_Figure_1.jpeg)

項目を追加します。 最大 20 項目まで追加できます。

![](_page_28_Picture_270.jpeg)

![](_page_28_Picture_271.jpeg)

**カメラ設定 時刻設定 ネットワーク 画面設定 初期化**

**編集 削除 追加**

**追加する位置を選択してください**

**001. ページ1 CH1 5秒** 

**005. ページ1 4画面 5秒 004. ページ1 CH4 5秒 003. ページ1 CH3 5秒 002. ページ1 CH2 5秒**

②追加したい位置を選択します。 ▲,▼キーで 1 項目ずつ移動し、 ,キーで 9 項目ずつ移動します。 決定キーでページの選択メニュー③に 変わります。 設定キーで①に戻ります。

③追加する項目のページを選択します。 決定キーを押すと画面の選択メニュー ④に変わります。 設定キーで②に戻ります。

- **ページ選択︓ ページ 1 ページ 2 ページ 4 ページ 3 カメラ設定 ネットワーク 時刻設定 画面設定 初期化**
- ④追加する項目のページの画面を選択し ます。 決定キーを押すと表示時間の編集⑤に **選択︓** 変わります。 設定キーで③に戻ります。

![](_page_28_Picture_9.jpeg)

⑤▲,▼キーで追加する項目の表示時間を 選択します。

5 秒~99 秒の範囲で選択できます。 スキップを選択するとその画面は自動 切換え時に表示されません。

※設定を変更しないで前のメニューに戻 るときは設定キーを押してください。

![](_page_28_Picture_272.jpeg)

![](_page_29_Figure_1.jpeg)

項目を削除します。

① 削除 を選択します。

![](_page_29_Picture_264.jpeg)

②削除したい項目を選択します。 ▲、▼キーで1項目ずつ移動し、 ,キーで 9 項目ずつ移動します。 決定キーで項目を削除します。 設定キーで①に戻ります。

![](_page_29_Picture_265.jpeg)

**カメラ設定 時刻設定 ネットワーク 画面設定 初期化**

### (2) 画面切換え時の黒画面表示

画面切換え時に黒画面の表示/非表示を 選択します。カメラおよび接続環境に<mark>よ</mark> シーケンス設定 する って選択してください

![](_page_29_Picture_266.jpeg)

※全ページ,全画面共通です。 ※工場出荷時設定 表示

#### 5. 起動時画面

本体起動時に表示する画面を設定します。

※工場出荷時設定 ページ1の4画面

①ページを選択します。 決定キーで画面の選択②に変わります。 設定キーで前のメニューに戻ります。

![](_page_29_Picture_267.jpeg)

②各単画面/各分割画面/自動から選択しま す。 決定キーで決定します。 設定キーでページの選択①に戻ります。

![](_page_29_Picture_268.jpeg)

**画面切換え時の⿊画面表示 ︓ 非表示**

### 6. カメラ枠ボーダー

分割画面の各チャンネルの枠(ボーダーライ ン)をオフ/白/グレー/黒から選択します。

※全ページ,全画面共通です。 ※工場出荷時設定 オフ

![](_page_30_Picture_189.jpeg)

### 7. 表示フォントサイズ

カメラ名称のフォントサイズを小/中/大か ら選択します。

![](_page_30_Picture_190.jpeg)

※全ページ,全画面のカメラ名称に共通です。 ※映像の大きさに合わせて文字の大きさは 変動します。 ※工場出荷時設定 中

![](_page_30_Picture_191.jpeg)

![](_page_30_Picture_10.jpeg)

![](_page_30_Picture_12.jpeg)

4分割画面例

![](_page_30_Picture_14.jpeg)

フォントサイズ小 表示例 フォントサイズ中 表示例 フォントサイズ大 表示例

![](_page_30_Picture_16.jpeg)

※映像の大きさに合わせて文字の大きさは変動します。

## 8. ワイド表示

出力映像の表示を選択します。

![](_page_31_Picture_141.jpeg)

![](_page_31_Picture_142.jpeg)

※全ページ,全画面共通です。 ※工場出荷時設定 ノーマル

※入力映像 4:3 の場合の各画面表示例

![](_page_31_Picture_7.jpeg)

![](_page_31_Picture_9.jpeg)

![](_page_31_Picture_10.jpeg)

![](_page_31_Picture_11.jpeg)

単画面4:3フル例

![](_page_31_Picture_13.jpeg)

4分割4:3フル例

 $B - \hbar x$  06

2分割フル例

![](_page_31_Picture_17.jpeg)

2分割中央表示例

## タブ : 初期化

設定値を初期状態に戻す設定をします。

- 初期化の共通動作 ● 初期化を実行すると、画面に "初期化中です"→"初期化が完了 しました"の順にメッセージが表示 されます。 ● 初期化を実行したら、かならず本体の
	- 電源スイッチを切り、再度 電源スイッチを入れてください。
- **カメラ設定 時刻設定 画面設定 ネットワーク 初期化 カメラ設定以外初期化 ︓ 実⾏する 全て初期化 ︓ 実⾏する ログ保存 ︓ 実⾏する ファームウェア ︓ Ver. \*.\*\* ︓ (映像⼊⼒⽤NW) \*\*-\*\*-\*\*-\*\*-\*\*-\*\* (NTPサーバー⽤NW)\*\*-\*\*-\*\*-\*\*-\*\*-\*\* MACアドレス**

### 1. カメラ設定以外初期化

タブ:カメラ設定の設定値以外を初期状態に 戻します。 (9~18 ページ タブ:カメラ設定 参照)

▲,▼キーで項目を選択して決定キーを押す と確認のメッセージが表示されます。 ◀▶キ ーで 実行する または キャンセルを選択して決定キーを押しま

す。

※白枠表示(右図)が選択されている状態で す。

## 2. 全て初期化

すべての設定値を初期状態に戻します。

▲,▼キーで項目を選択して決定キーを押 すと確認のメッセージが表示されます。 ,キーで 実行する または キャンセルを選択して決定キーを押しま

す。

※白枠表示(右図)が選択されている状態で す。

> $\frac{1}{2}$ USB

![](_page_32_Picture_15.jpeg)

![](_page_32_Figure_16.jpeg)

### 3. ログ保存

ログを保存するときは USB メモリ(ファイルシステム: FAT32)を用意してください。 USB メモリを背面の USB コ ネクターに挿入します。 1 と 2 どちらでも使用できま す。(右図)

![](_page_32_Picture_337.jpeg)

![](_page_32_Figure_20.jpeg)

## タブ : 初期化

## 4. ファームウェア

ファームウェアのバージョン番号はこの 項目で確認することができます。常に最新 のファームウェアにしておくことをお勧 めします。 最新ファームウェアのバージョン確認,入 手についてはアルテックスまでお問い合 わせください。 (7 ページ ファームウェアのアップデート

方法 参照)

### 5. MAC アドレス

本機の MAC アドレス確認用です。 映像入力用 MAC アドレス NTP サーバー用 MAC アドレス をそれぞれ確認できます。 16 進数で表示され本体別に異なります。 設定はできません。

![](_page_33_Picture_6.jpeg)

![](_page_33_Picture_7.jpeg)

## ラック マウント方法

ICV-400 は 19 インチ ラック(JIS/EIA)に据え付けてご使用いただけます。 ラック マウント金具は別売品です。次ページの**製品仕様**をご参照ください。

### ■金具の取り付けかた(1台)

![](_page_33_Figure_11.jpeg)

### ■金具の取り付けかた(2 台連結)

![](_page_33_Figure_13.jpeg)

## 製品仕様

![](_page_34_Picture_199.jpeg)

![](_page_34_Picture_200.jpeg)

MADE IN JAPAN

### ●外観図

![](_page_34_Figure_4.jpeg)

## 故障かなと思う前に…

![](_page_35_Picture_196.jpeg)

修理を依頼されるときは

- ●本機が正常に動作しないときは、「安全上のご注意」「故障かなと思う前に…」をもう一度ご覧いただき、環境, 動作をご確認ください。それでもなお異常のあるときは、お買い求めの販売店にご連絡ください。
- ●修理をお申し付けいただくときは次のことをお知らせください。
	- 品名 : 4チャンネル IP カメラ ビューワーICV-400
	- 症状 : 設置状態を含めできるだけ詳細にお知らせください。

## 品質保証規定

取扱説明書の注意事項に従った使用状態で、ご使用中に発生した故障については、お買い上げの日より 1 年間、無償に て修理させていただきます。

※保証期間内であっても、下記の場合有償となる場合がございます。

①お買い上げの年月日、および販売店について証明となるものをご提示いただけない場合

- ②ご使用上の誤り、他の機器から受けた障害、または不当な修理や改造による故障および損傷
- ③お買い上げ後の移動、輸送、落下などによる故障および損傷

④火災、地震、水害、落雷、その他天変地異のほか、公害、塩害、異常電圧などが原因となって発生した故障および損傷 ⑤故障の原因が本機以外にあり、本機に改善を要する場合

⑥付属品などの消耗品による交換

## おことわり

本機は、その特徴上、犯罪や災害等の監視のためにご使用されるケースが考えられますが、決して犯罪や災害の抑制、 および防止機ではありません。

また、本機のご使用方法の誤り、不当な修理や改造のほか、誘導雷サージを含む天災などの被害により発生した事故や、 人身事故、および災害、盗難事故による損害については責任を負いかねますのでご了承ください。

## 必要なシステム構成

ICV-400 専用アプリを動作させるために、お使いのパソコンは次の環境を有している必要があります。

- ●Microsoft Windows 8.1 日本語版, Windows10 日本語版, Windows11 日本語版
- ●400KB 以上の空き容量のあるハードディスク
- ●Ethernet ポート
- ●Microsoft IME 日本語入力システム
- ●1280x768 以上の画面解像度

## 商標について

本取扱説明書に記載されている会社名・商品名およびサービス名は各社の登録商標または商標です。

- ®マークおよび™マークについては本文中に明記しません。特に注記のない場合でもこれを十分尊重いたします。 ●Microsoft、Windows は、米国 Microsoft Corporation の米国およびその他の国における登録商標または商 標です。
	- ●HDMI は、米国およびその他の国における HDMI Licensing Administrator, Inc.の登録商標または商標です。

![](_page_39_Figure_0.jpeg)

![](_page_39_Picture_1.jpeg)

![](_page_39_Picture_2.jpeg)

住 所 神奈川県相模原市南区麻溝台 8-22-1 営業部ダイヤルイン 042(742)2110 F A X 042(742)3631 E - M A I L info@n-artics.co.jp U R L https://www.n-artics.co.jp

![](_page_39_Picture_4.jpeg)